# DARS Student User Guide

### Contents

| 1.0 Logging In                     | 1  |
|------------------------------------|----|
| 2.0 Choose Degree Program          |    |
| 3.0 Choose Format                  |    |
| 4.0 View Audit                     |    |
|                                    |    |
| 5.0 Managing Previously Run Audits |    |
| 6.0 Courses Tab                    |    |
| 7.0 Transfer Evaluations           |    |
| 8.0 Logging Out                    | 12 |

# DARS Student User Guide

#### 1.0 Logging In

Begin by accessing DARS via the *View Degree Audit & Plan* link in myHumboldt student portal or via the *DARS* link in the *Academics* area of your Student Center PeopleSoft account. Please **NOTE** that depending on the browser you are using, you may receive pop-up windows asking you to click **OK**.

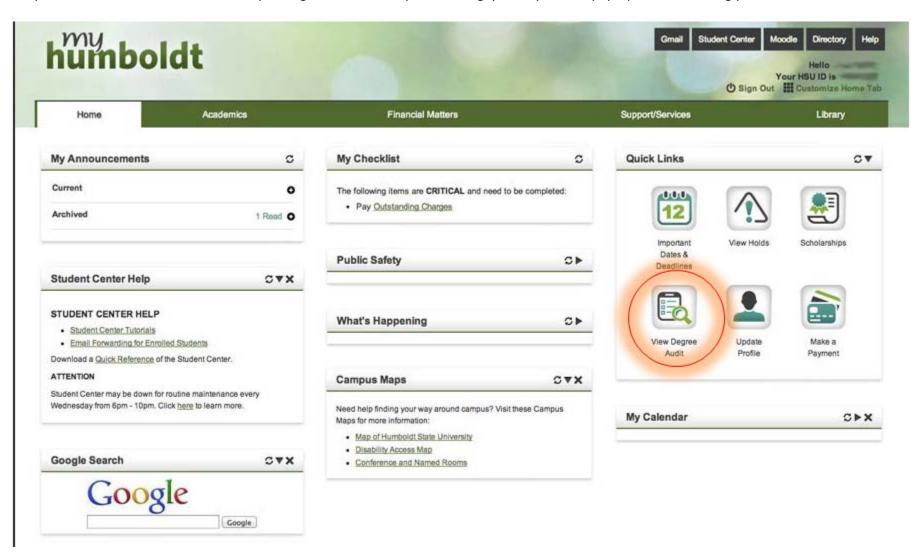

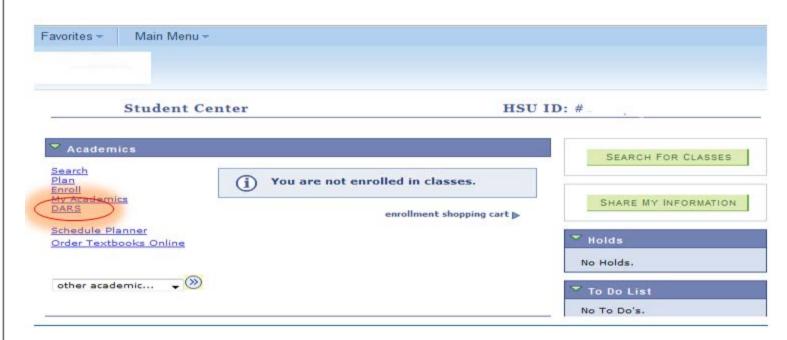

If you enter through Student Center, click Open your DARS link.

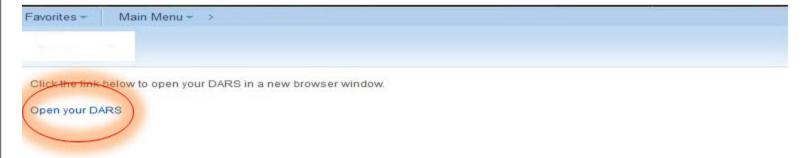

### 2.0 Choose Degree Program

When you are in the DARS, there are three categories to use for different/combined functions.

- Run Declared Programs: = default
- Select a Different Program: = "what if" audits
- Advanced Settings *Click to view availiable options* = PDF or Interactive format

The first view is the default **Run Declared Programs.** If you click on the highlighted Run Declared Programs button you will run the Interactive Audit.

### Request an Audit

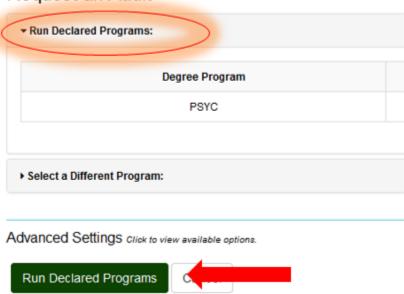

OR to run a "What If" audit, choose Select a Different Program and a drop down box will appear with all the Degree and Catalog Year selections.

The default format will always be Interactive Audit so if you want the PDF select *Advanced Settings Click to view available options* then select the PDF Format. Then run your audit by selecting the Run Different Program button.

Please note that choosing a different degree program here will not change your declared degree program at HSU.

# Request an Audit

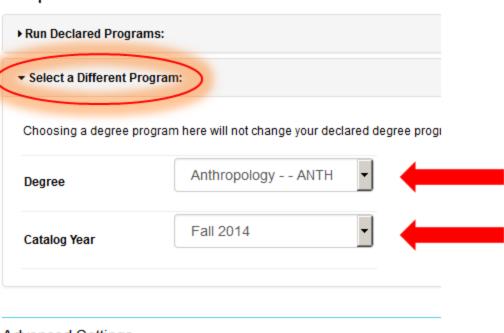

Advanced Settings Click to view available options.

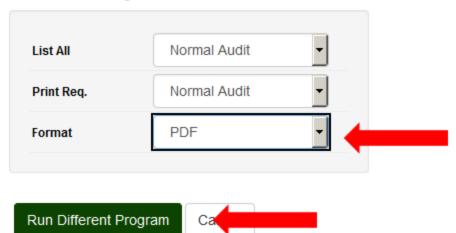

#### 3.0 Choose Format

To run the PDF select *Advanced Settings Click to view available options.* This selection will give you the PDF or Interactive option located in the Format dropdown. Make your selection then select *Run Declared Programs* Button.

### Request an Audit

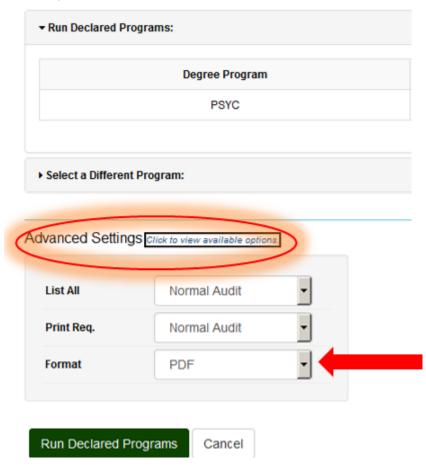

#### 4.0 View Audit

Another page will open with the completed audit request.

Click the *View Audit* button to see your audit results.

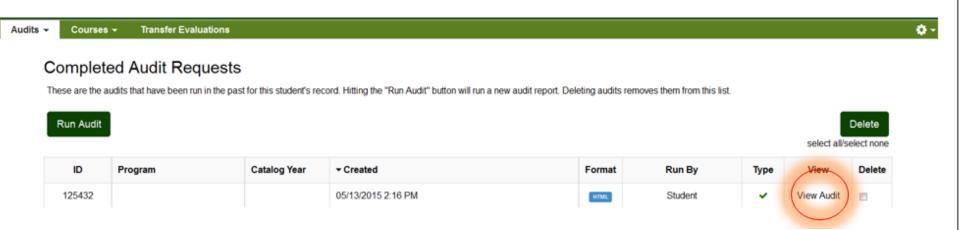

Interactive Audit (IA) View – hover over the graphs to see more options. The graphs provide information on your units and GPA. You can click on the graphs to get more details. Or you can look at your *HSU Coursework* or *Applied Exceptions* tab for additional information. To run a new audit, click the *Request Audit* button.

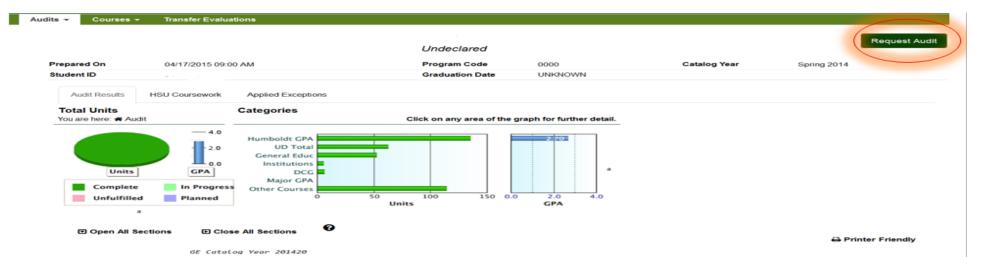

For an alternate text version of the graphs, click the small 'a' to the right of the graphs.

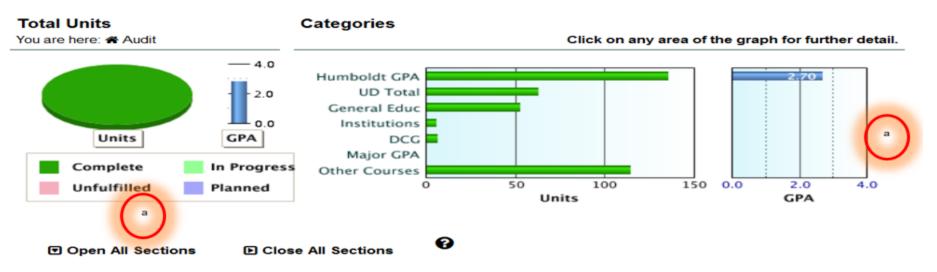

To return to your audit, click the back link at the bottom of the description page.

#### Bar chart with 1 items. Y scale titled Scale label. Item 1, 2.8. Pie chart with 4 items. Item 1, Unfulfilled 0% 0. Item 2, Planned 0% 0. Item 3, In Progress 0% 0. Item 4, Complete 100% 178. Units GPA Shape legend\_container, Label: Complete In Progress Unfulfilled Planned back

PDF View - PDF appears at the bottom of the screen or click the *Download PDF Audit* link to open the PDF in a new window. Make sure you've installed *Adobe Reader* and are not using Browser or Chrome in Android before viewing this audit. Depending on the browser, you may receive a pop-up blocker so just click *OK* if this happens.

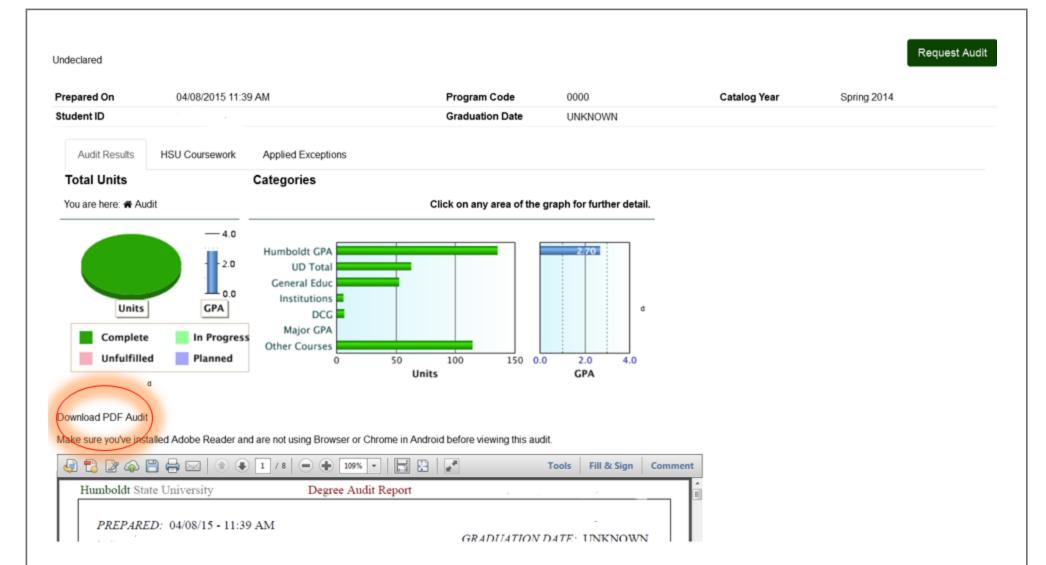

### 5.0 Managing Previously Run Audits

You can *Manage* audits previously run under the Audits tab. This page will contain audits that have been run in the past. If you click the *Run Audit* button a new audit report will run.

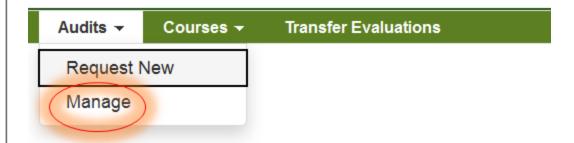

Delete audits no longer needed by checking the box and clicking the Delete button.

### Completed Audit Requests

These are the audits that have been run in the past for this student's record. Hitting the "Run Audit" button will run a new audit report. Deleting audits removes them from this list.

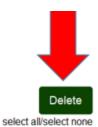

Run Audit

| ID     | Program | Catalog Year | ▼ Created          | Format | Run By  | Туре | View         | Delete |
|--------|---------|--------------|--------------------|--------|---------|------|--------------|--------|
| 125463 |         |              | 05/13/2015 2:33 PM | PDF    | Student | ~    | View Audit ( |        |
| 125432 |         |              | 05/13/2015 2:16 PM | HTML   | Student | ~    | View Audit   |        |

#### 6.0 Courses Tab

You can review the Courses tab for information on your Transfer Target or Transfer Source coursework.

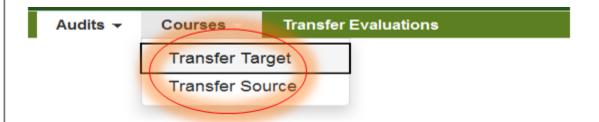

The example below shows how transfer courses are used toward degree requirements at HSU: Analytical Reading/Writing articulated to HSU Engl 100 and meets GE A1, Intro to Environmental Sci articulated to HSU ENVS 110 and meets GE B2, Racquetball transferred as an Elective, and so on.

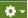

## Transfer Target Coursework

Filter by: Term 

▼ Grade ▼ 

■

| ▲ Term         | Course  | Title                         | Grade | Rcredit | Ecredit | Gpahrs | Gpapts | Alt1      | Alt2      | Alt3  | Last Modified       |
|----------------|---------|-------------------------------|-------|---------|---------|--------|--------|-----------|-----------|-------|---------------------|
| Summer<br>2011 | ENGL100 | ANALYTICAL READING/WRITING    | Α     | 3.00    | 3.00    | 3.00   | 12.00  | GE A1     |           |       | 04/18/2015 10:42 AM |
| Summer<br>2011 | ENVS110 | INTRO TO ENVIRONMENTAL SCIENC | В     | 4.00    | 4.00    | 4.00   | 12.00  | GE B2     |           |       | 04/18/2015 10:59 AM |
| Fall<br>2011   | ELEC.   | RAQUETBALL                    | Α     | 0.50    | 0.50    | 0.50   | 2.00   |           |           |       | 04/18/2015 10:49 AM |
| Spring<br>2012 | SOC 104 | INTRO TO SOCIOLOGY            | С     | 3.00    | 3.00    | 3.00   | 6.00   | GE D8     | CSU<br>D0 |       | 04/18/2015 10:42 AM |
| Summer<br>2012 | CSU C1  | FREEHAND DRAWING              | В     | 3.00    | 3.00    | 3.00   | 9.00   | GE C1     |           |       | 04/18/2015 10:47 AM |
| Summer<br>2012 | SPAN105 | ELEM SPANISH I                | С     | 5.00    | 5.00    | 5.00   | 10.00  | GE C3     | CSU<br>C2 |       | 04/18/2015 10:42 AM |
| Fall<br>2013   | HIST111 | HISTORY OF US SINCE 1876      | Α     | 3.00    | 3.00    | 3.00   | 12.00  | CSU<br>C2 | CSU<br>C6 | INST1 | 04/18/2015 10:42 AM |
| Fall<br>2013   | MATH115 | PRE-CALCULUS MATH             | В     | 3.00    | 3.00    | 3.00   | 9.00   | GE B3     |           |       | 04/18/2015 10:47 AM |

The example below shows transferable course work.

Transfer Source view.

Courses ▼

Transfer Evaluations

#### ₩-

### **Transfer Source Coursework**

Filter by: Term • Grade • School

| School                  | ▲ Term         | Course     | Title                         | Grade | Credit |
|-------------------------|----------------|------------|-------------------------------|-------|--------|
| College of the Redwoods | Summer<br>2011 | ENGL 1A    | ANALYTICAL READING/WRITING    | Α     | 3.00   |
| College of the Redwoods | Summer<br>2011 | ENVSC 10   | INTRO TO ENVIRONMENTAL SCIENC | В     | 4.00   |
| Long Beach City College | Fall<br>2011   | PEG 59AD   | RAQUETBALL                    | Α     | 0.50   |
| Long Beach City College | Spring<br>2012 | SOCIO 1    | INTRO TO SOCIOLOGY            | С     | 3.00   |
| Cypress College         | Summer<br>2012 | ART 182ABC | FREEHAND DRAWING              | В     | 3.00   |
| Cypress College         | Summer<br>2012 | SPAN 101   | ELEM SPANISH I                | С     | 5.00   |
| Golden West College     | Fall<br>2013   | HIST G175  | HISTORY OF US SINCE 1876      | Α     | 3.00   |
| Golden West College     | Fall<br>2013   | MATH 170   | PRE-CALCULUS MATH             | В     | 3.00   |

#### 7.0 Transfer Evaluations

Transfer Evaluations – Under this tab, you will get a combined view of Transfer Target and Transfer Source courses.

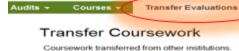

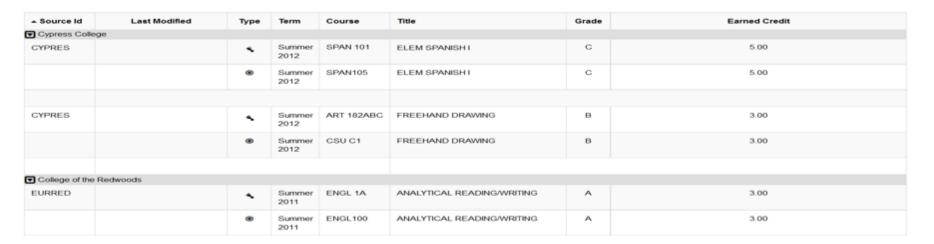

# Legend

- ♣ Source Course (school you transferred from)
- Target Course (school you transferred to)
- ♠ Permanent Transfer (cannot be edited)

#### 8.0 Logging Out

To get *Help* or *Log Out* – see the gear in the upper right hand corner.

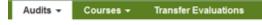

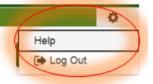